## B2G Calendar **MONTH VIEW**

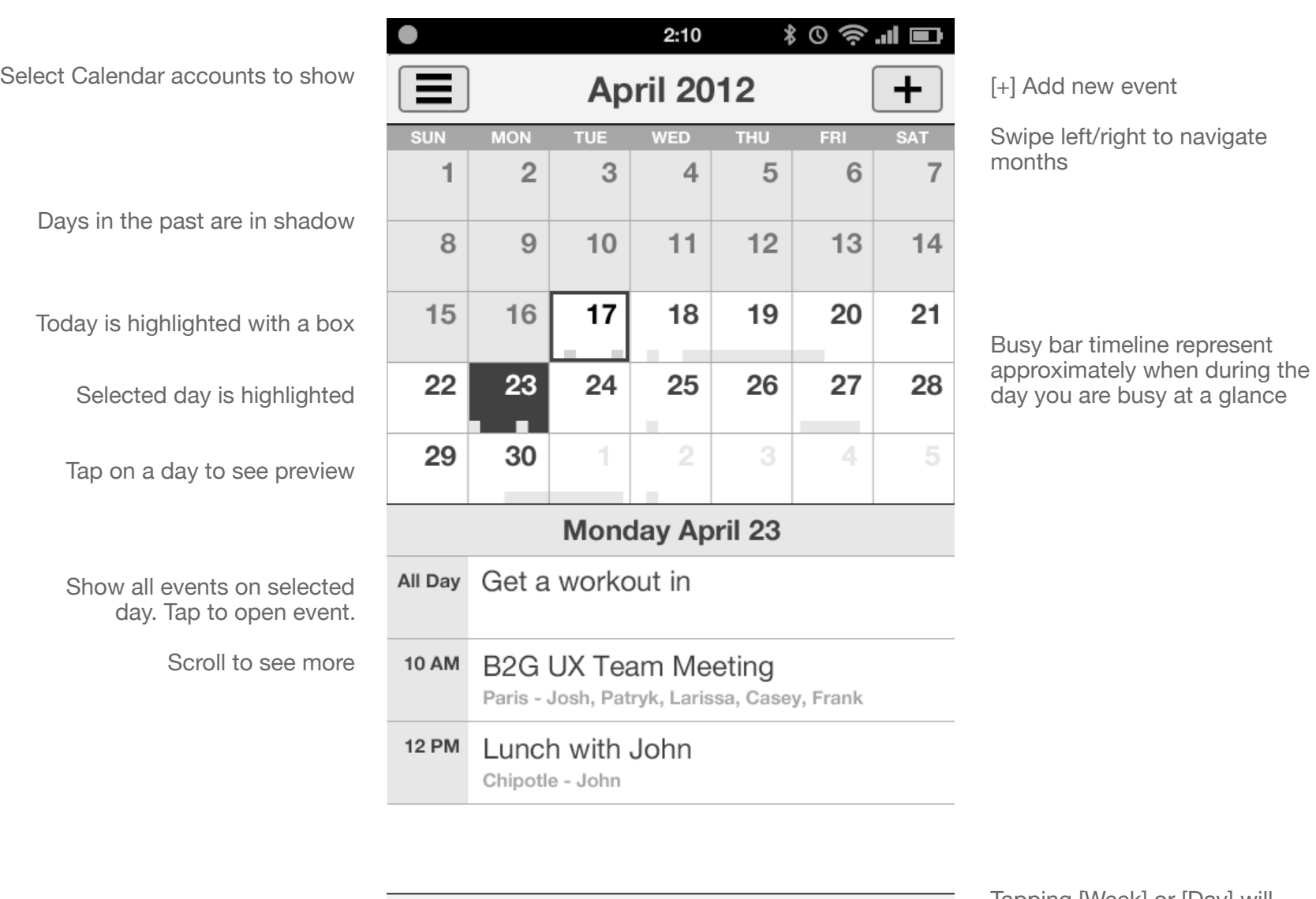

Tap [Today] to select today in the current view

**TODAY MONTH WEEK DAY** 

Tapping [Week] or [Day] will change views for the selected day

## B2G Calendar **MONTH VIEW - Selected day with no events**

**Page** 2 of 12 **Status** DRAFT **Date** May 2, 2012

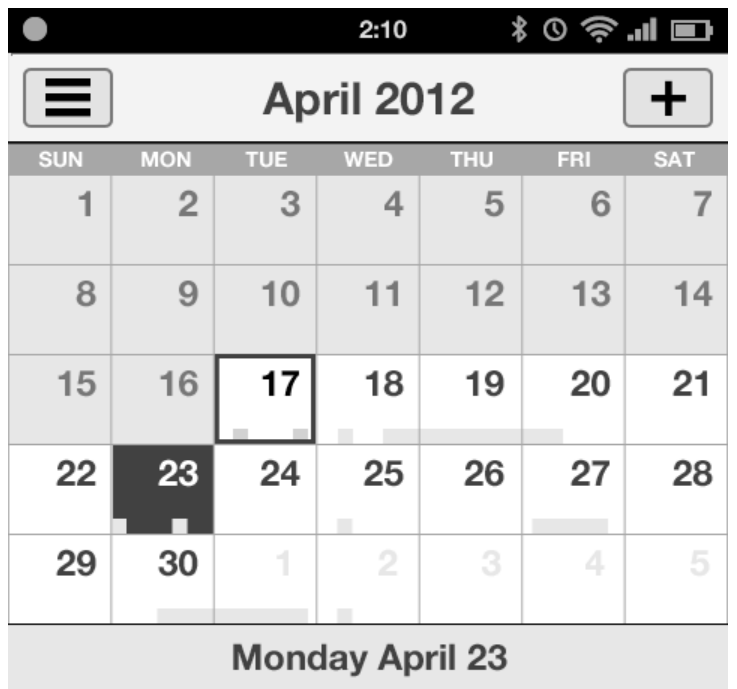

If the day has no events the preview is blank. If you tap here, go to the New Event screen.

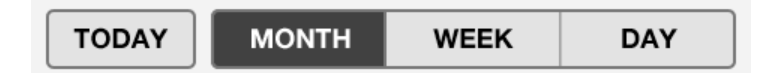

#### B2G Calendar **CALENDAR DRAWER - Select Calendars**

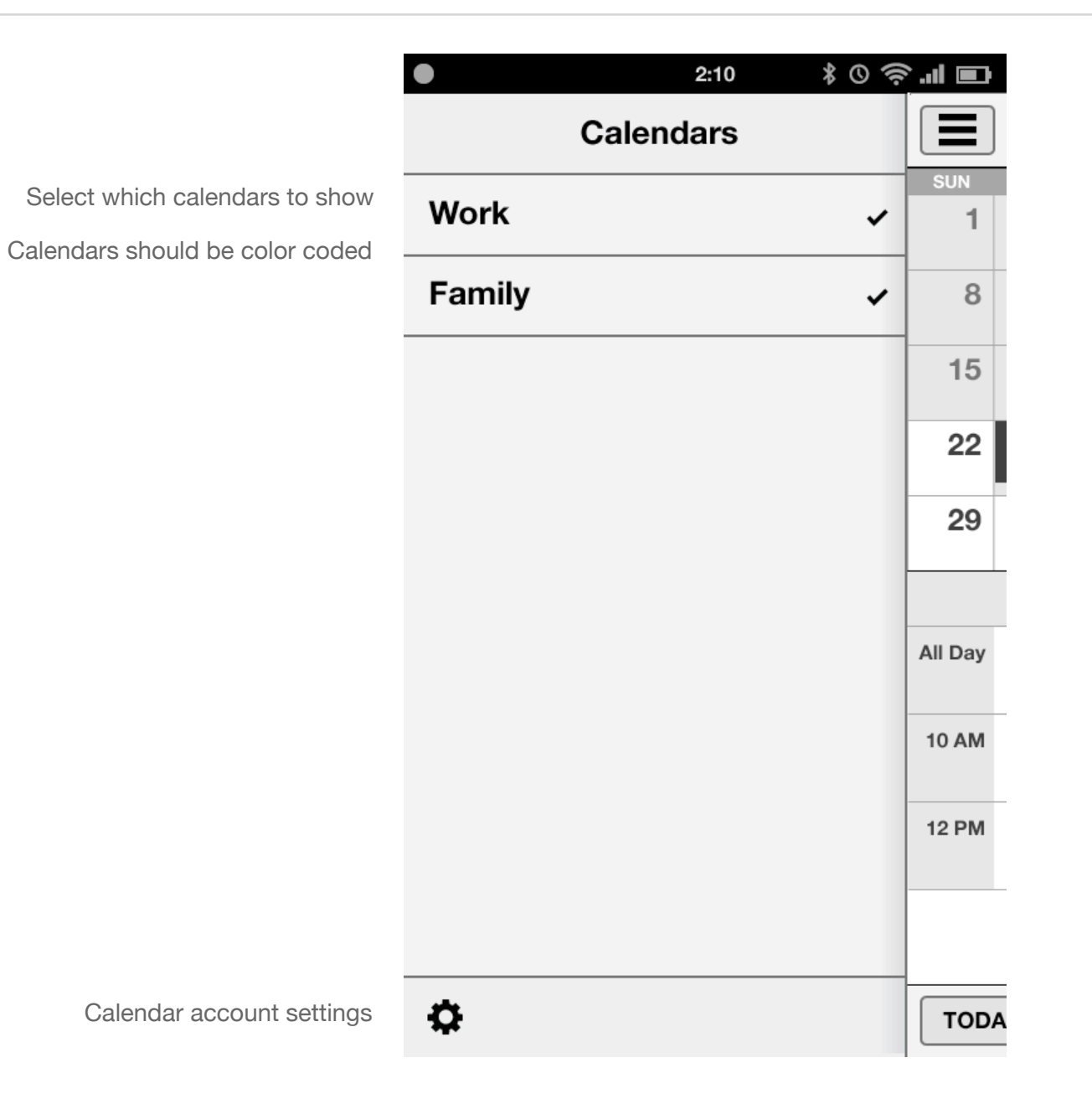

**Status** DRAFT

**Page** 3 of 12

**Date** May 2, 2012

# B2G Calendar **DAY VIEW**

**Status** DRAFT

**Date** May 2, 2012

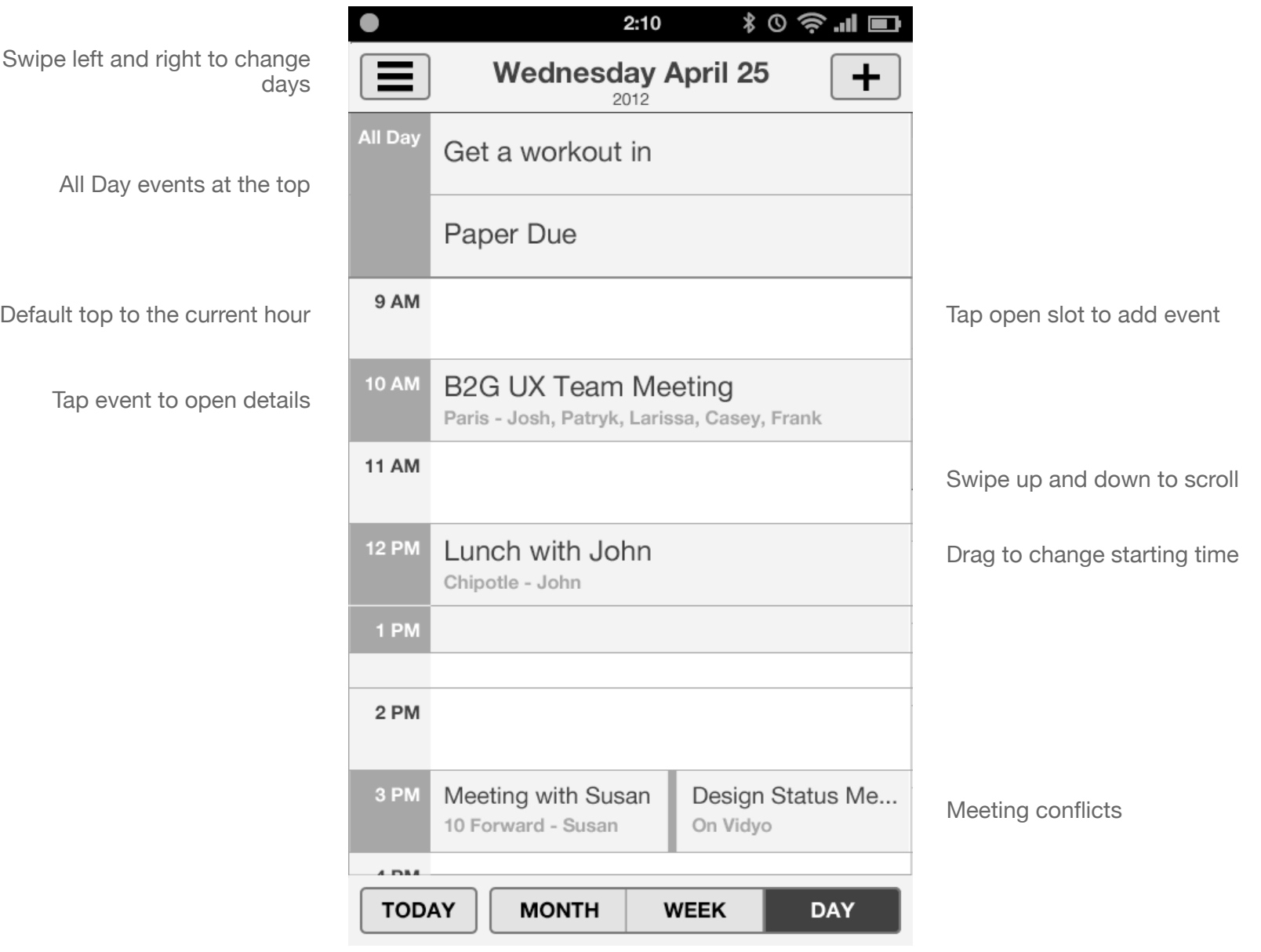

## B2G Calendar **DAY VIEW - with no events**

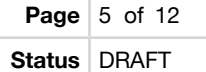

**Date** May 2, 2012

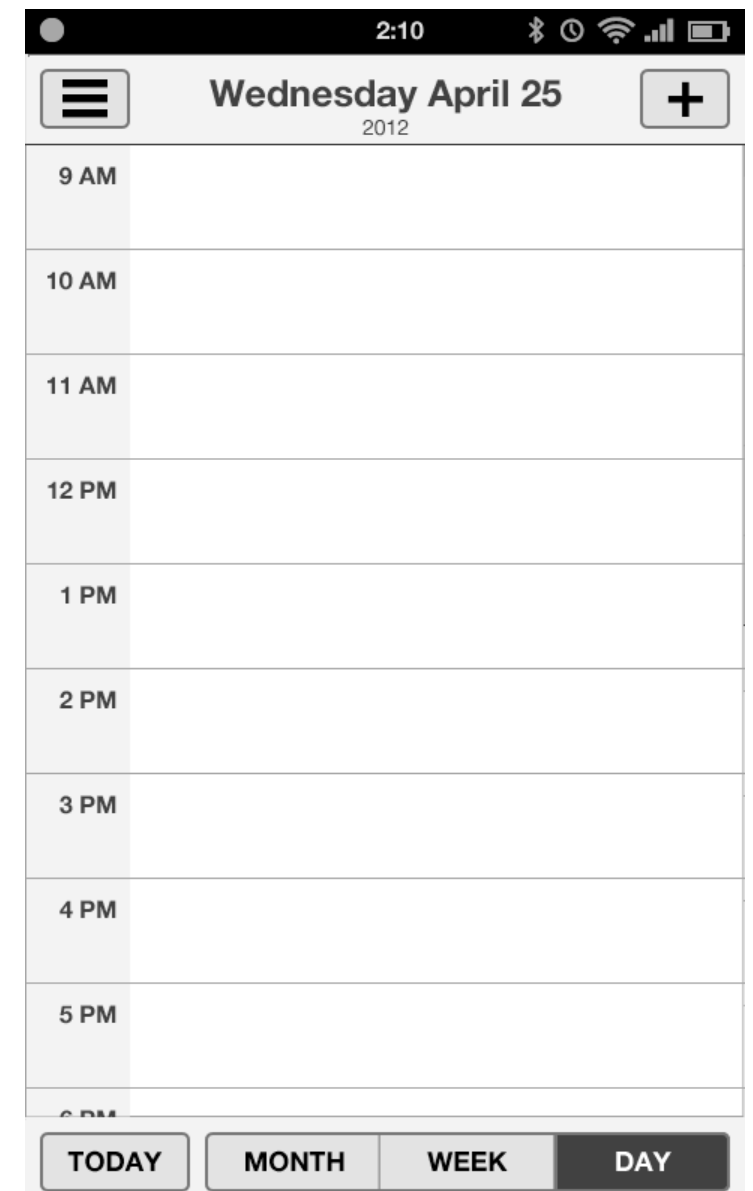

Tap on an empty slot to add a new event starting on that hour

# B2G Calendar **WEEK VIEW**

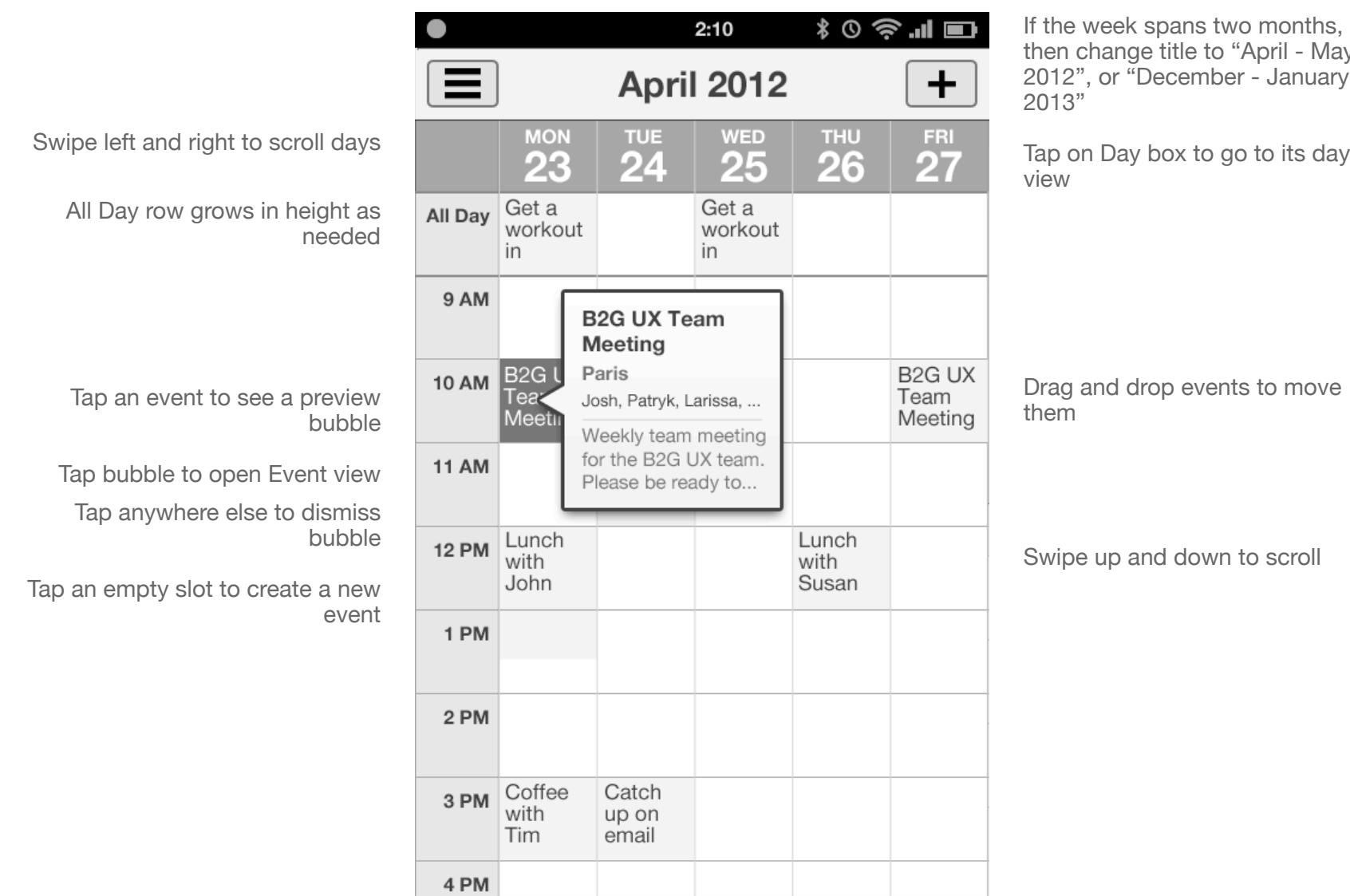

**MONTH** 

**WEEK** 

**DAY** 

**TODAY** 

then change title to "April - May uary

day box

ove

Swipe up and down to scroll

# B2G Calendar **NEW EVENT**

**Status** DRAFT

**Date** May 2, 2012

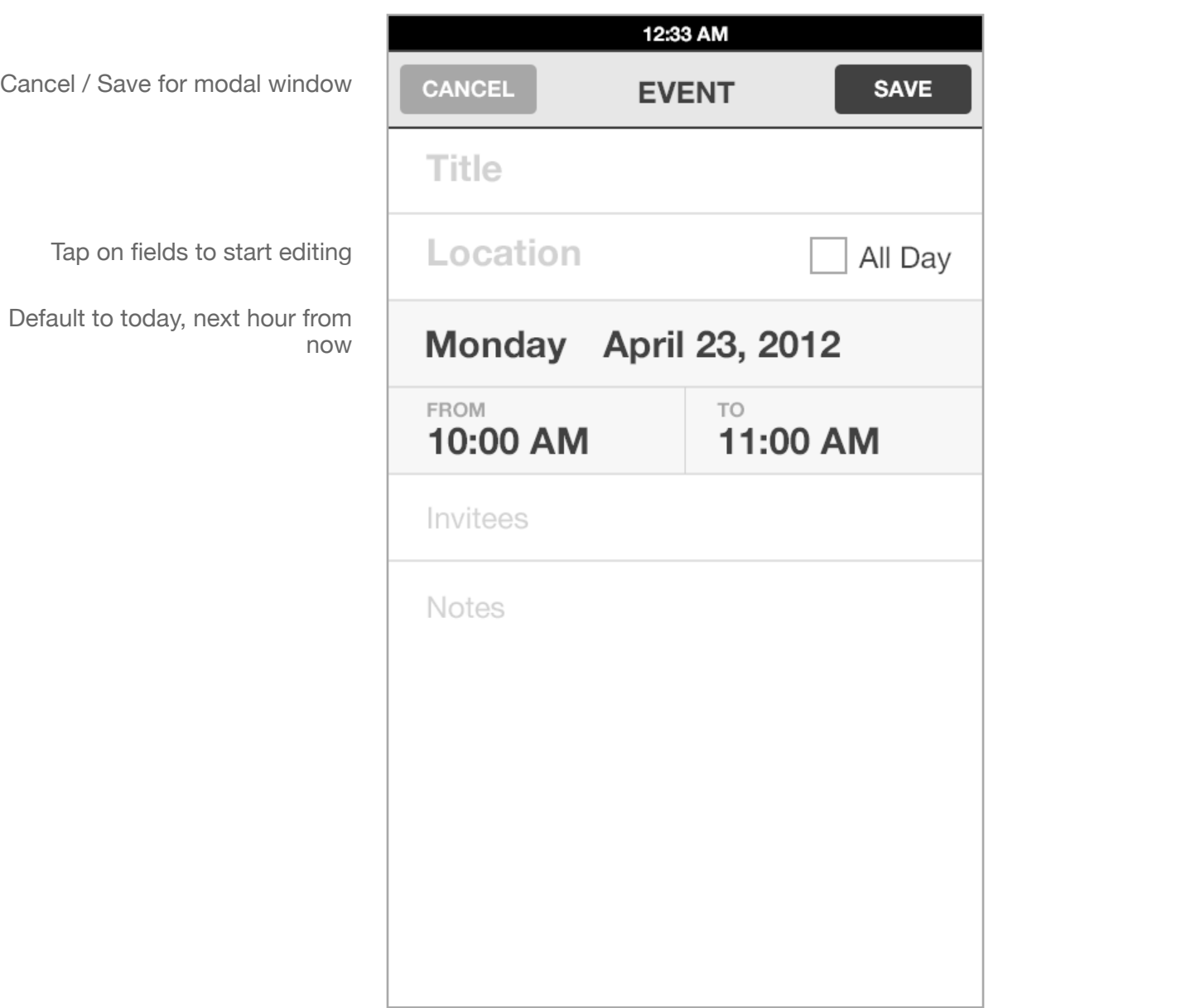

## B2G Calendar **VIEW / EDIT EVENT**

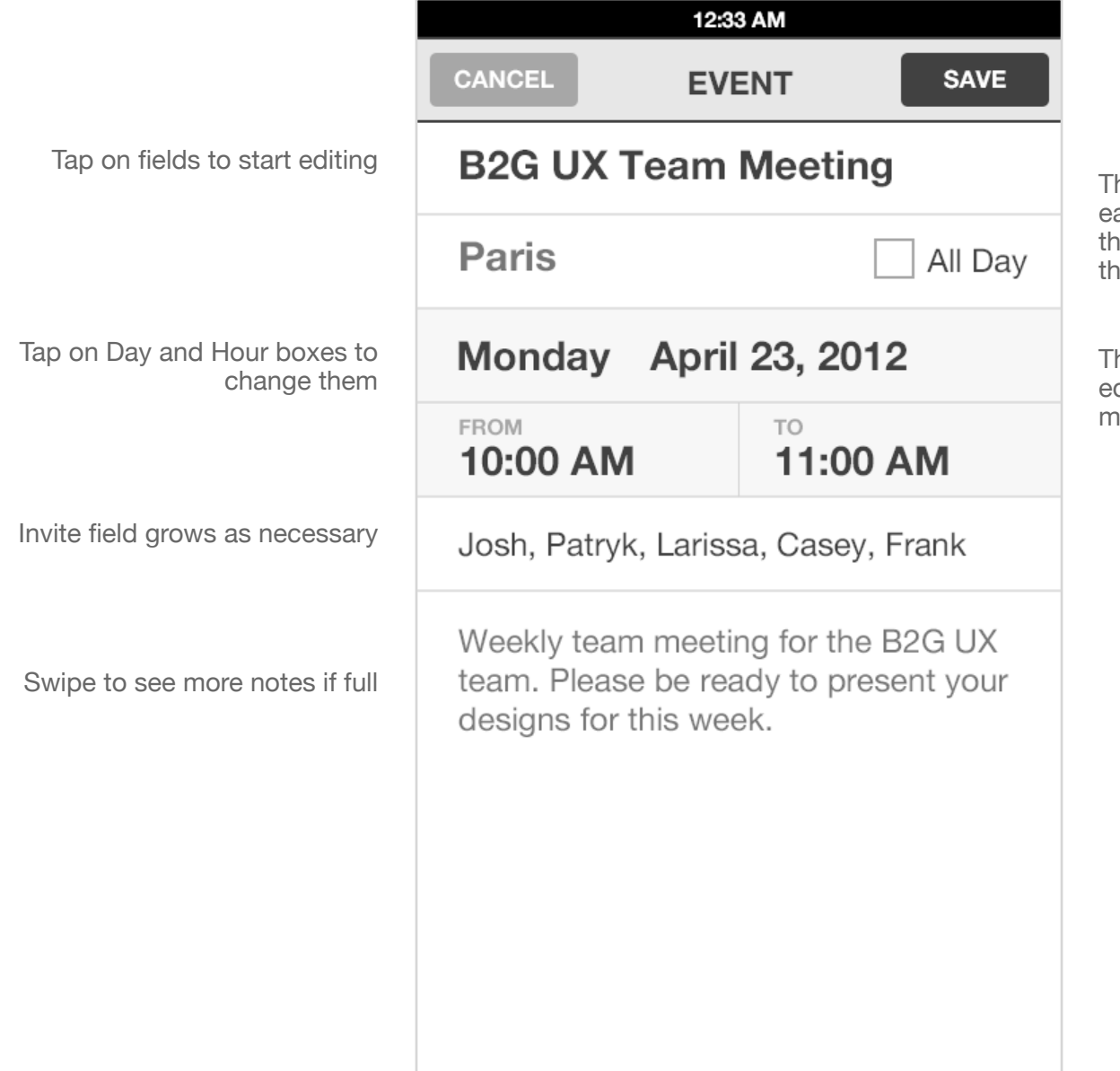

his design makes the event very easy to read because it only shows the event data without cluttering up he UI with labels and such.

here also are no read-only and dit modes to make it very quick to nake changes with a tap.

### B2G Calendar **SELECT EVENT DATE**

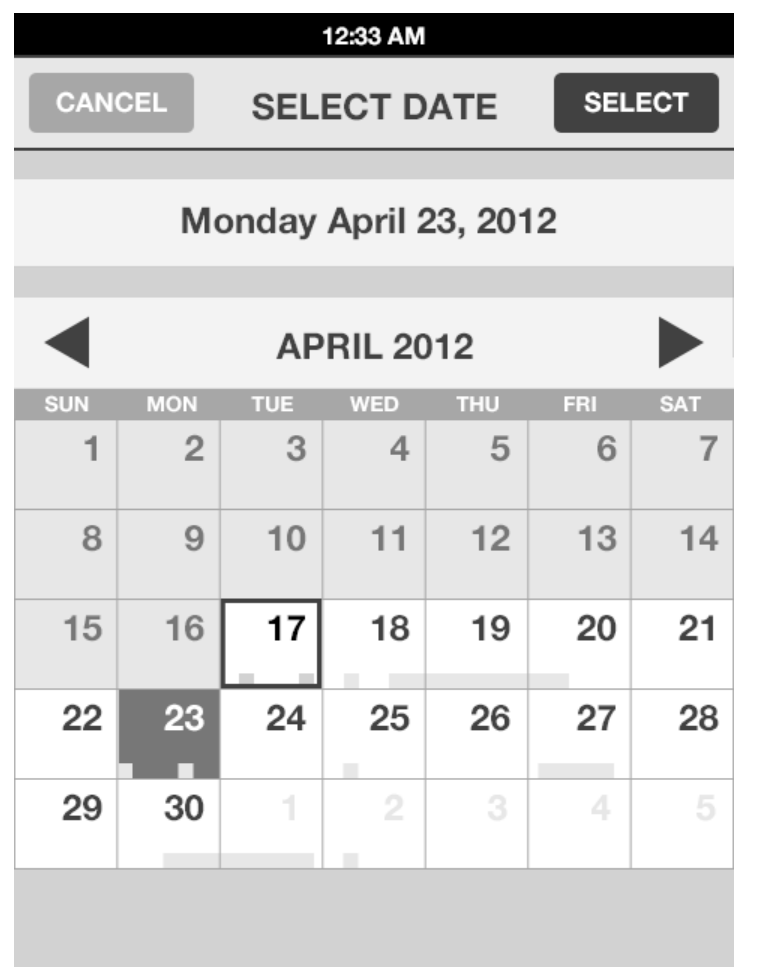

This is the exact same UI as in Month view that shows today highlighted and busy timeline overview bar to give you a bit more information for selecting dates.

### B2G Calendar **VIEW / EDIT ALL DAY EVENT**

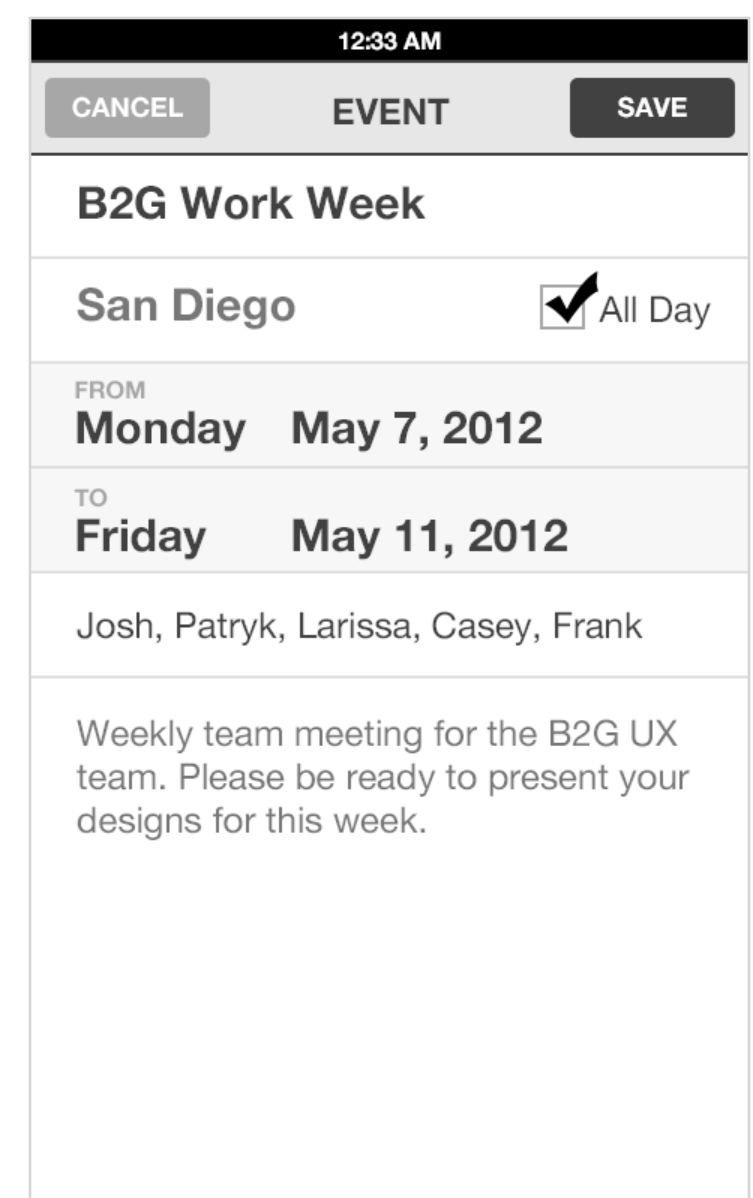

When [All Day] is selected, the date fields change to first and last days of event.

### B2G Calendar **SELECT START AND END DATES**

**Status** DRAFT

**Date** May 2, 2012

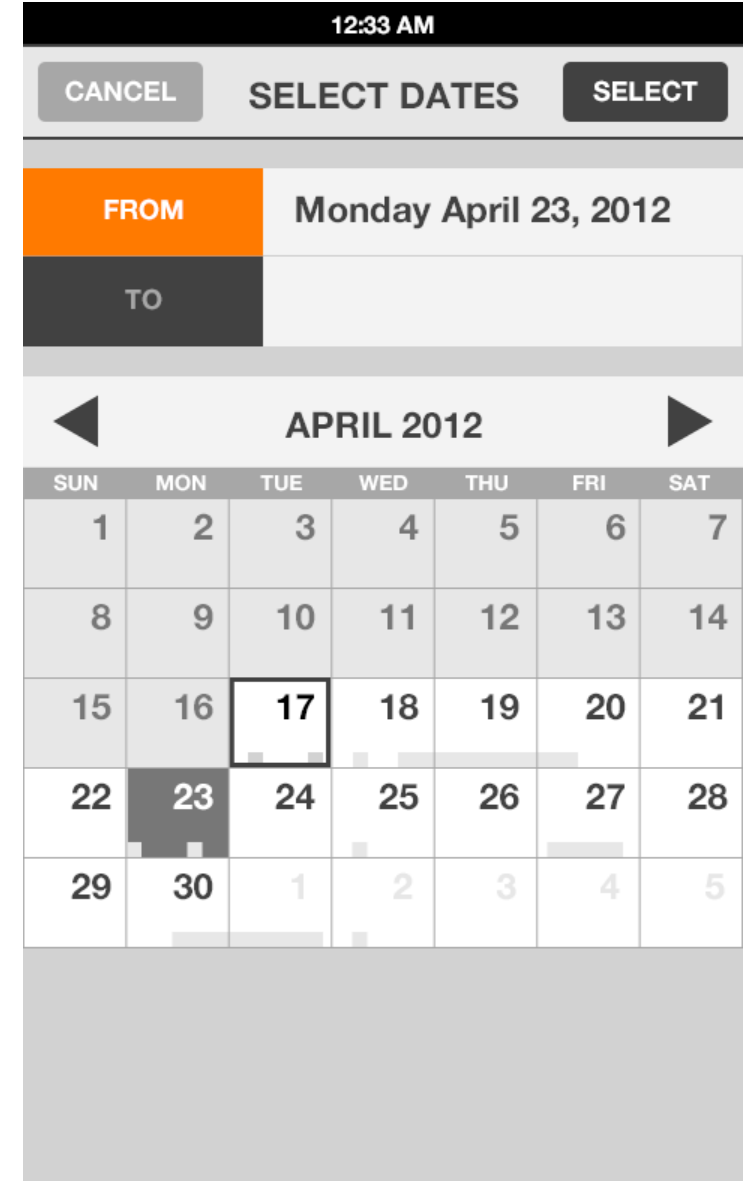

Tap [From] and [To] to select start and end dates

Default to either [From] or [To] depending whether you tapped on the From or To date on the Event details screen.

Regardless of how you arrived on this dialog you can always change both From and To dates.

#### B2G Calendar **SELECT START AND END DATES**

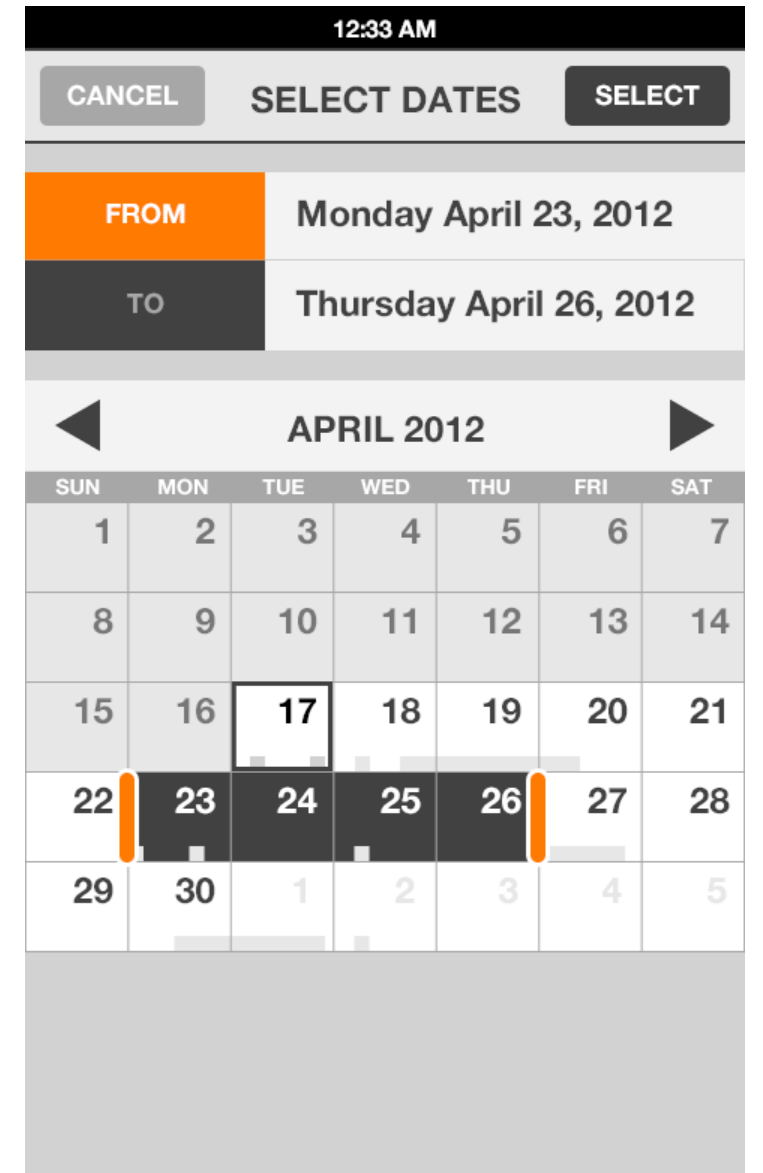

Drag start and end handles to change days